## **Configuring Slack**

Users can securely log on to Slack using their enterprise credentials. To configure Slack for single sign on through SAML, follow the steps below:

1. In a browser, type https://<your-organization>.slack.com and press Enter.

Note: For example, if the URL is [https://myserver.slack.com, y](https://myserver.slack.com/)ou must replace <yourorganization> with myserver.

2. Log on to your Slack account.

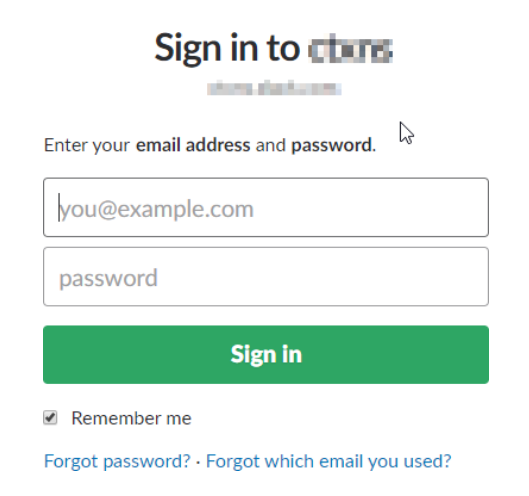

3. On the home page, in the upper left corner, click your workspacename.

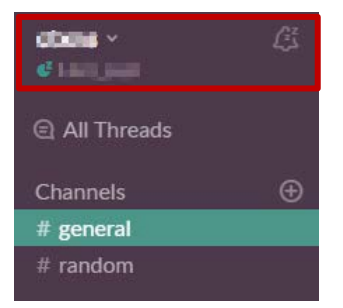

4. Click **Administration** > **Workspace Settings**.

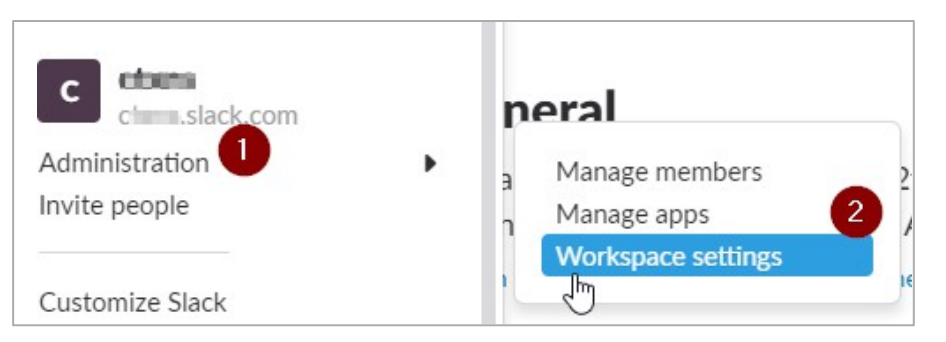

5. Click **Authentication** > **Configure** next to SAML authentication.

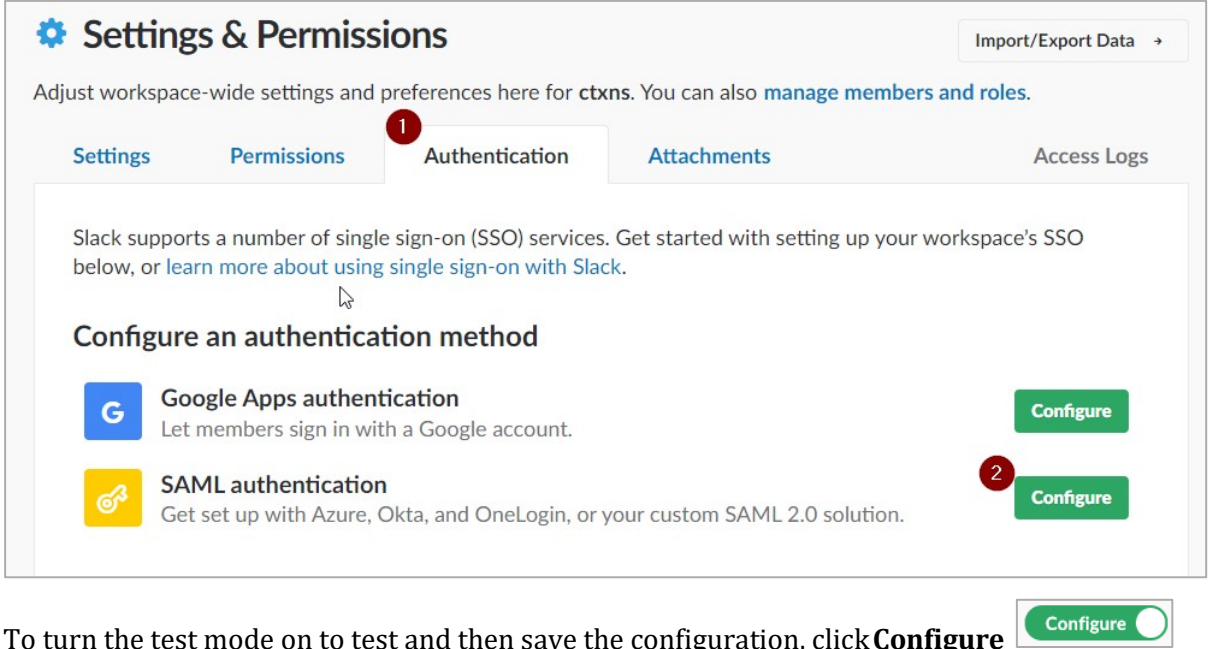

6. To turn the test mode on to test and then save the configuration, click**Configure** next to **Configure SAML Authentication**.

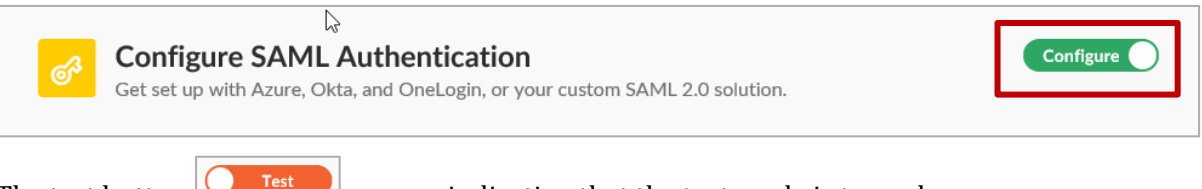

The test button  $\Box$  Test appears indicating that the test mode is turned on.

7. In the **Configure SAML Authentication** section, specify the following information

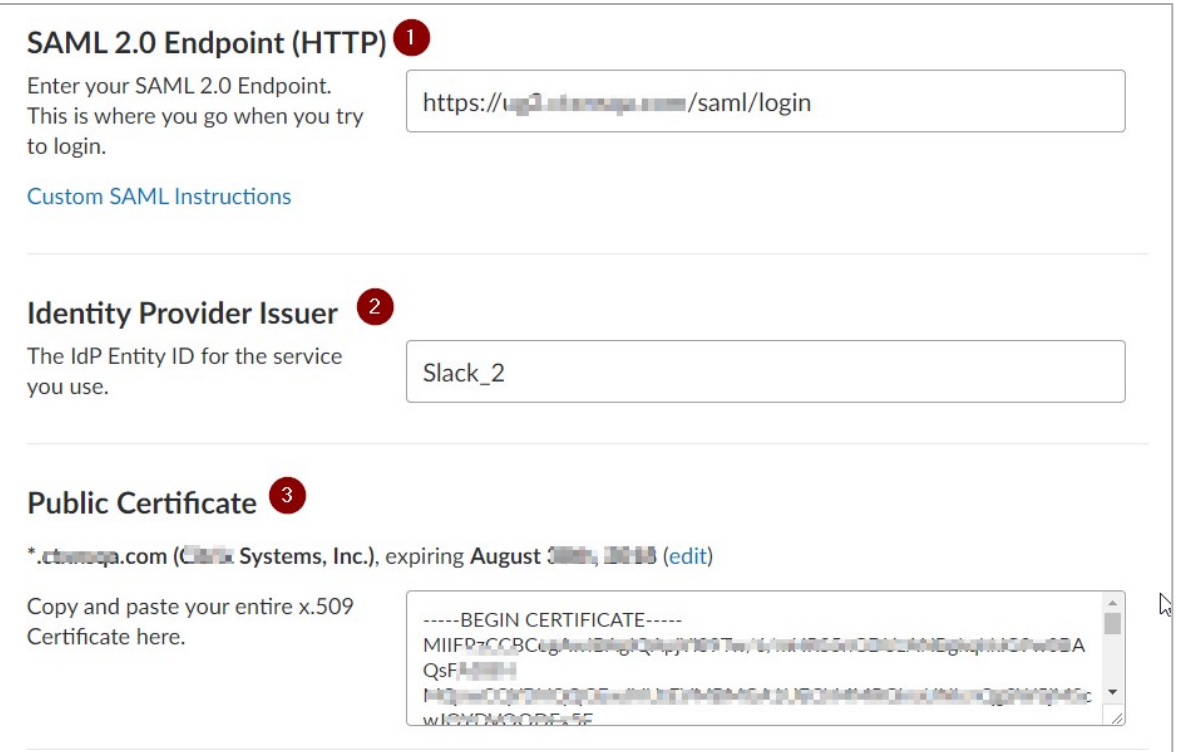

- i. **SAML 2.0 Endpoint (HTTP)**  type the log inURL.
- ii. **Identity Provider Issuer** type IDP Entity ID.
- iii. **Public Certificate**  paste the identity provider certificate

To upload your IdP certificate, follow the steps below:<br>i. Remotely access your NetScaler instance using

- i. Remotely access your NetScaler instance using PuTTY.<br>ii. Navigate to /nsconfig/ssl folder (cd /nsconfig/ssl) and
- ii. Navigate to /nsconfig/ssl folder (cd /nsconfig/ssl) and press Enter.<br>iii. Type cat certificate-name.pem and press Enter.
- Type cat certificate-name.pem and press Enter.
	- **Note**: This is your SAML IdP signing certificate.
- iv. Copy the text from -----BEGIN CERTIFICATE----- to-----END CERTIFICATE-----.

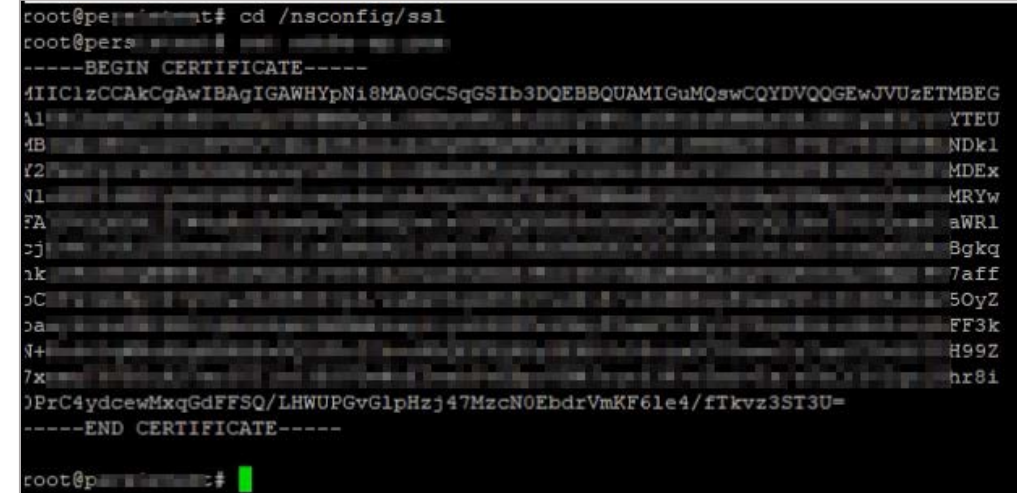

8. In the **Advanced Options** section, select the **Sign** checkbox.

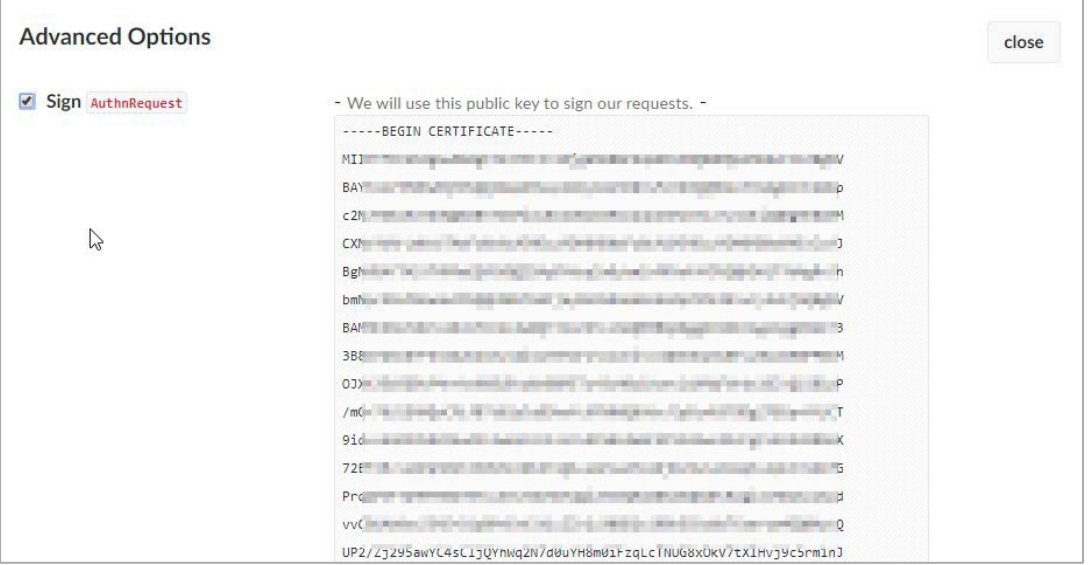

The SP Signing Certificate appears. Copy and paste the value (end-to-end encryption key) in a notepad file and save the file in .pem format. For example: slack-sp.pem.

9. **AuthnContextClassRef** displays the following value by default: urn:oasis:names:tc:SAML:2.0:ac:classes:PasswordProtectedTransport

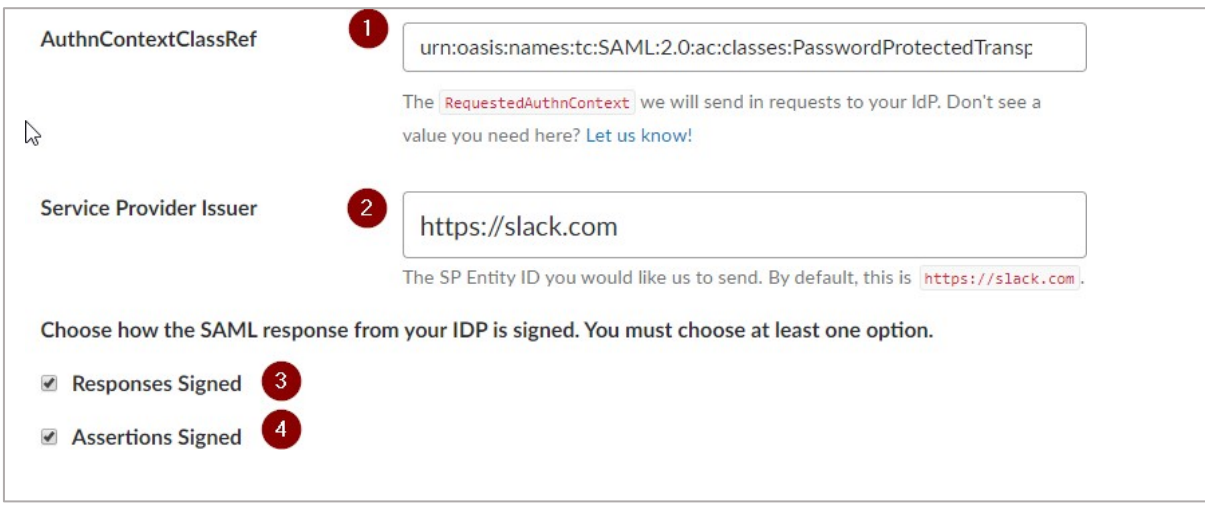

- 10. In the **Service Provider Issuer** box, type [https://slack.com.](https://slack.com/) **Note**: If you change the Service Provider Issuer name, ensure that you note it.
- 11. To specify how the SAML response from your IdP is signed, select the check boxesnamed **Responses Signed** and **Assertions Signed**.

12. In the **Settings** area, define if the users can edit their profile information such as email address and display name. You can also define if SSO authentication must be optional or required.

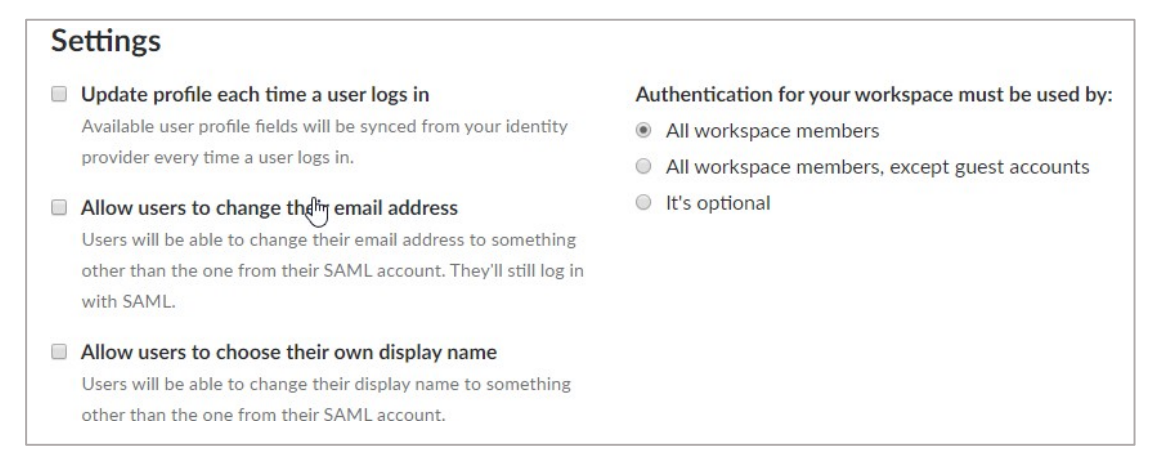

13. In the **Customize** area you can type a label for the Sign inbutton.

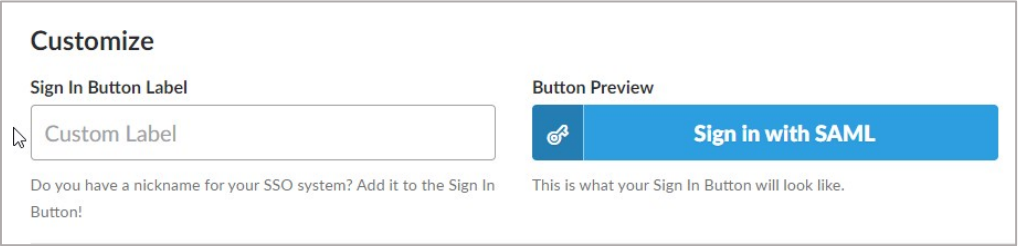

14. To test the configuration, click **Test Configuration**.

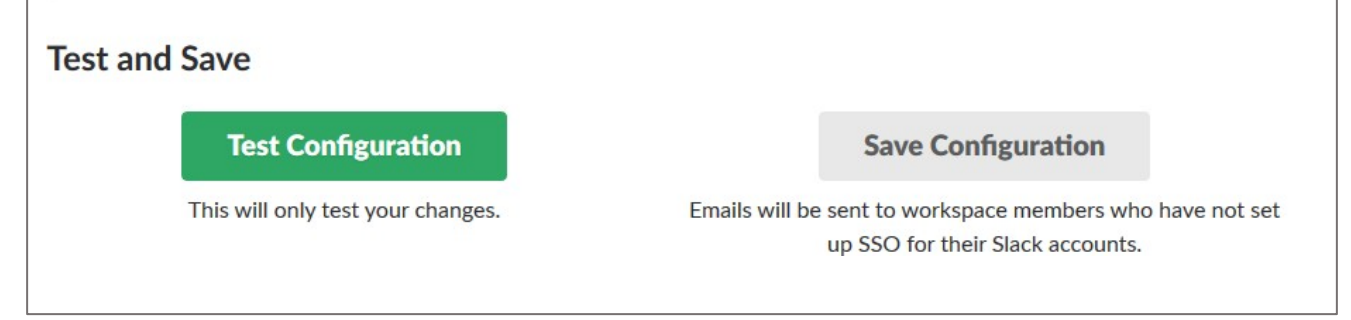

If the configuration is appropriate, a confirmation message appears.

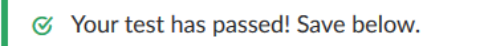

15. Click **Save Configuration**.

You have completed the required configuration on the service provider which is in this case – Slack.